1. 日本語相談室予約システムにログイン後、画面右上の「マイページ」をクリック

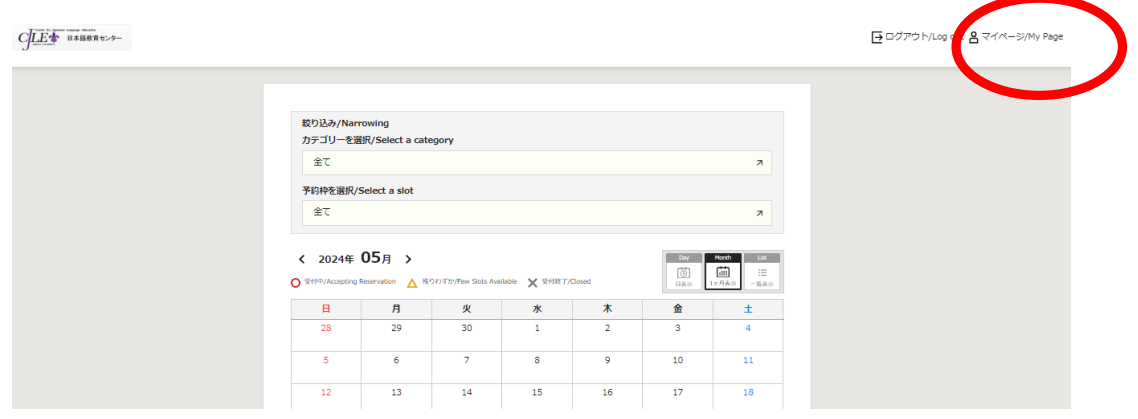

2. 画面左側の「予約履歴を確認する・キャンセル」をクリック

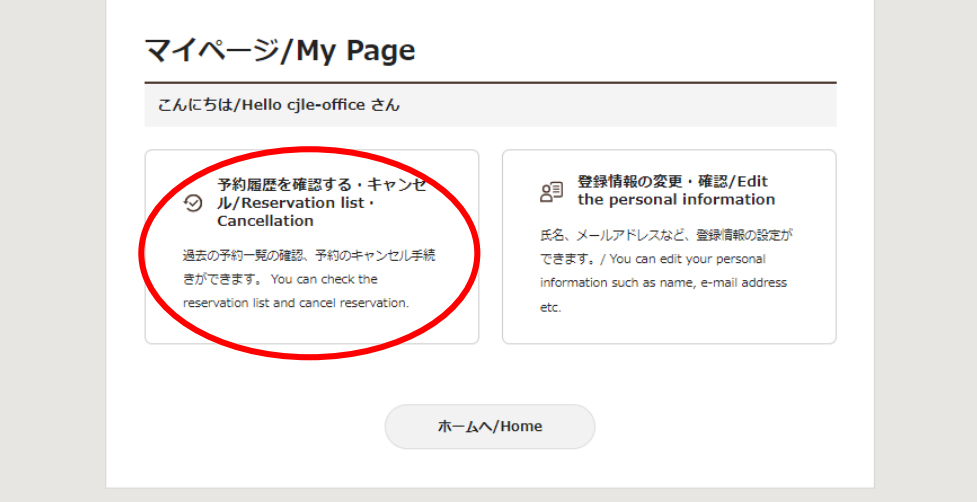

3. 予約一覧で、キャンセルしたい予約の「予約内容」をクリック

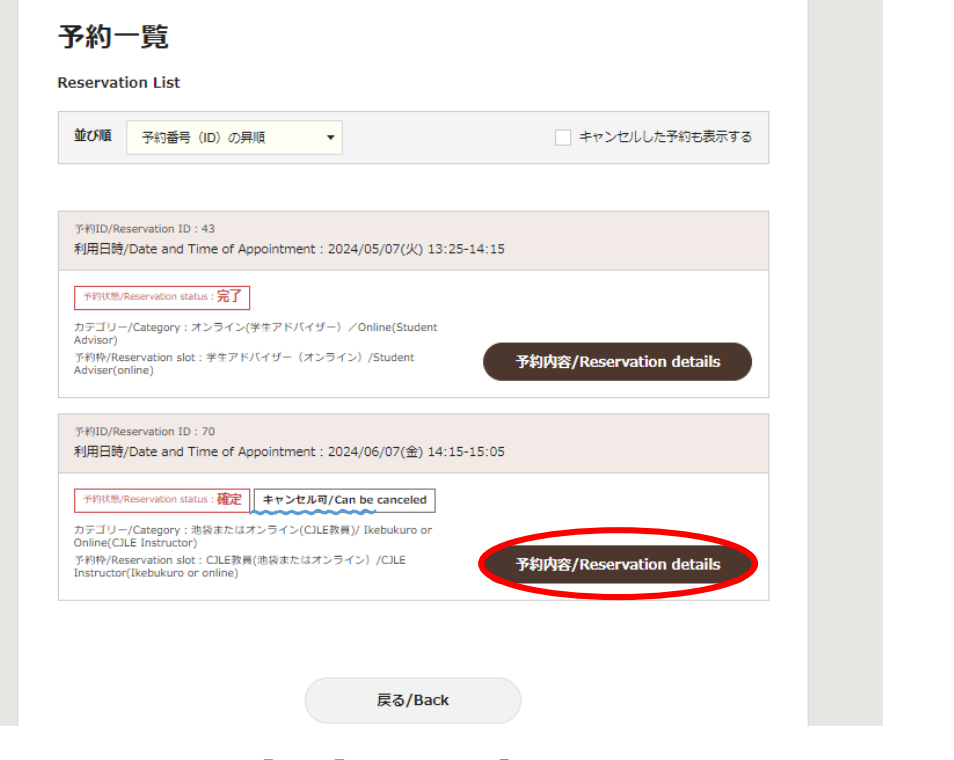

【参考】予約状態「完了」:既に相談室を利用した過去の予約。

4. 「予約内容」詳細画面の下部「キャンセル」をクリック

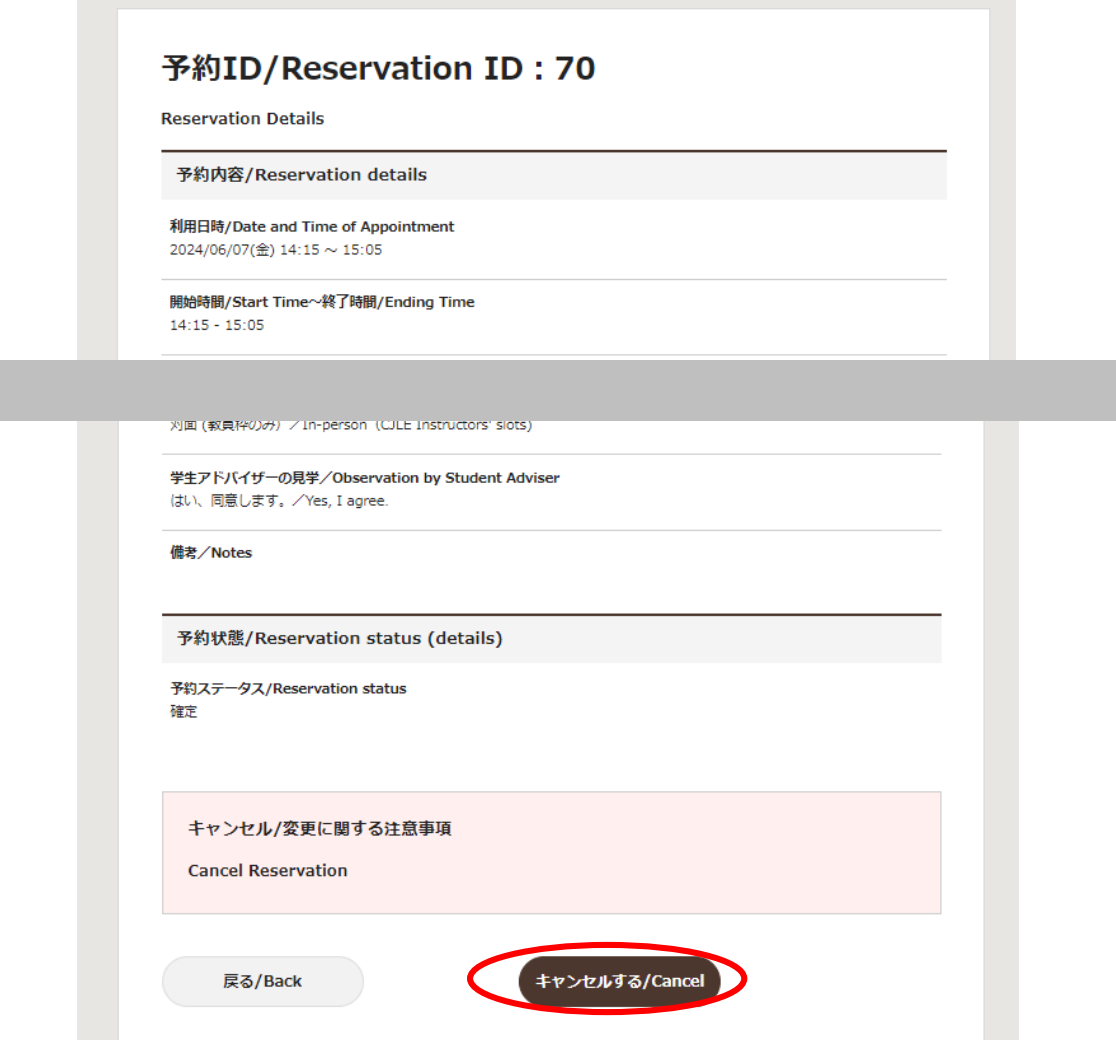

5. 画面の下部「キャンセルを確定する」をクリック

 $\sim$ 

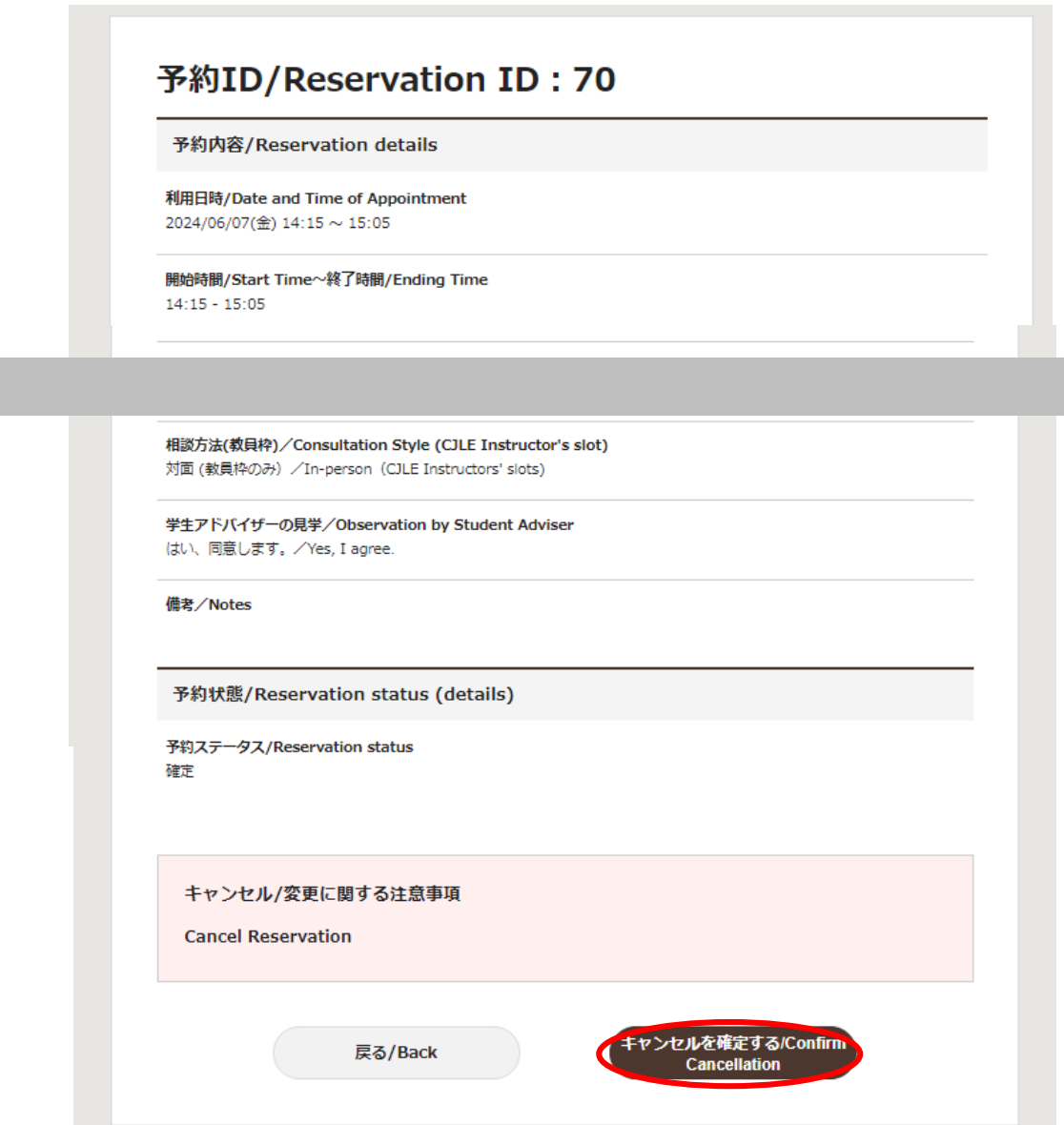

6.ポップアップが表示されるので、「はい」をクリック

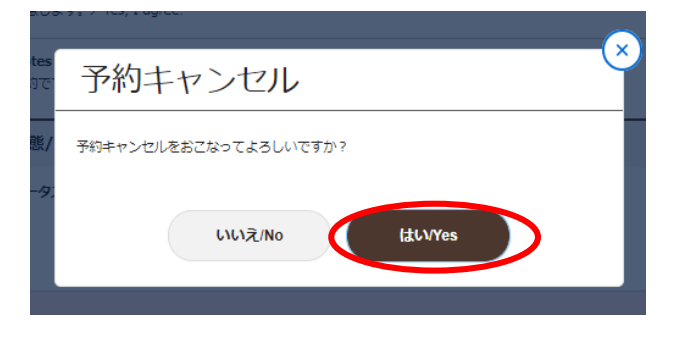

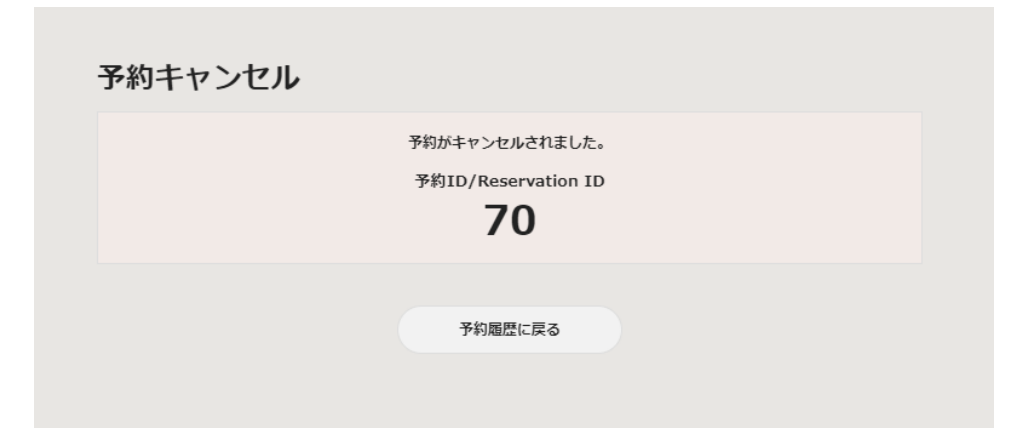

\*キャンセルできたか確認するためには、上記画面の「予約履歴に戻る」を クリックして、予約一覧を表示する。キャンセルした予約分が表示されなけ れば、キャンセルできている。(予約一覧画面の右上の「キャンセルした予 約も表示する」にチェックが入っていない状態)

(参考)

「キャンセルした予約も表示する」にチェックが入った状態では、キャンセルした予約 はグレーで表示される。

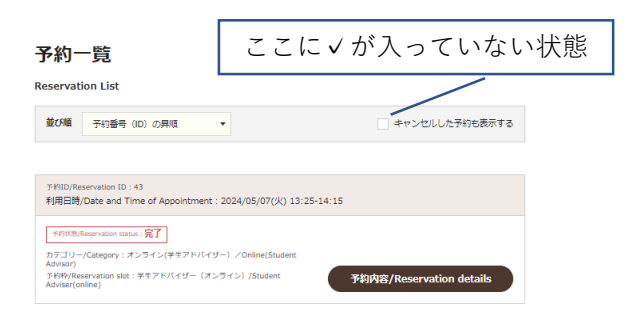

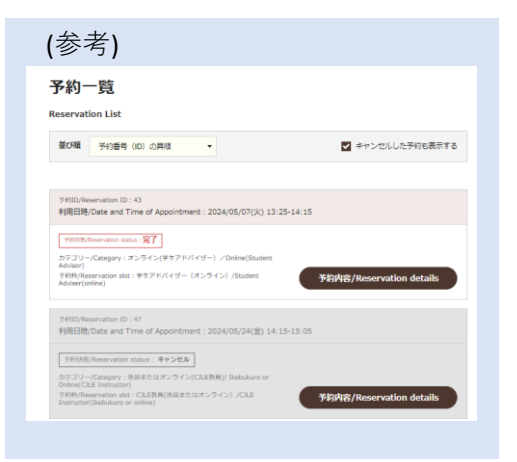